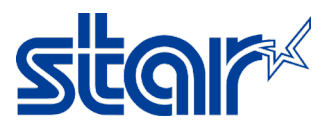

# How to be setting printer driver Virtual Com Port for SK1-X11 on Windows 10

1. Change emulation of printer to ESC/POS or check emulation of printer by press and hold 'FEED & SELECT' button then plug power cable then printer will be printing configuration setting out. Look at the 'Current Emulation' should be 'ESC/POS'.

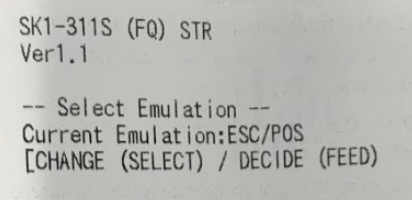

1.1 if now is StarPRNT, please change by press 'SELECT' 1 time then press 'FEED' for print all of setting of printer.

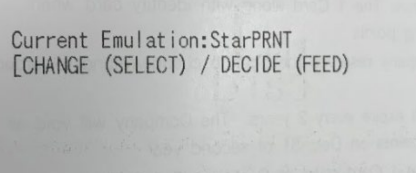

2. After printed setting of the printer, press 'FEED' button for change setting.

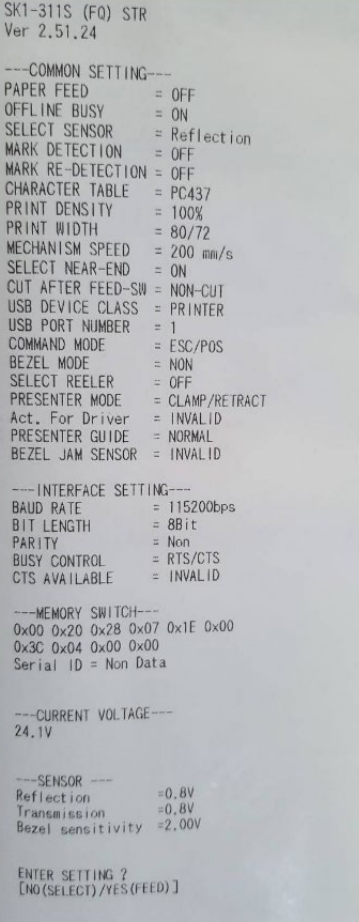

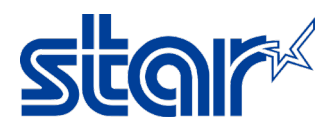

3. Until found 'ENTER COMMON SETTING?' please press 'FEED' button 1 time.

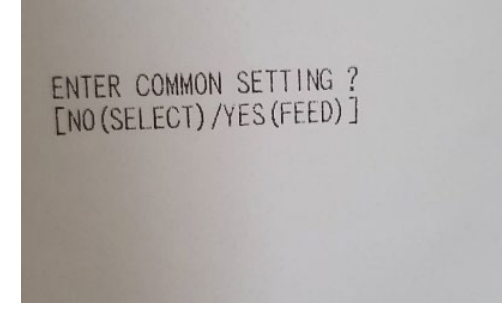

4. Then press 'FEED' button till found 'USB DEVICE CLASS = PRINTER'.

```
USB DEVICE CLASS = PRINTER
```
5. Press 'SELECT' button 1 time for change setting from 'PRINTER' to 'COMMUNICATION'.

USB DEVICE CLASS = COMMUNICATION

6. Press 'FEED' button until found 'ENTER INTERFACE SETTING?' then press 'SELECT' button for finished setting.

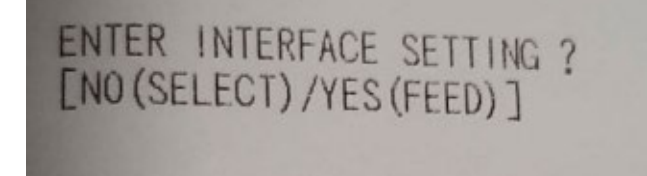

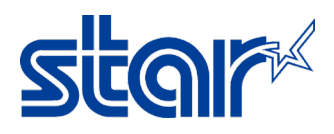

## 7. Connect print to PC/Laptop by Mini USB Cable then will get Com Port.

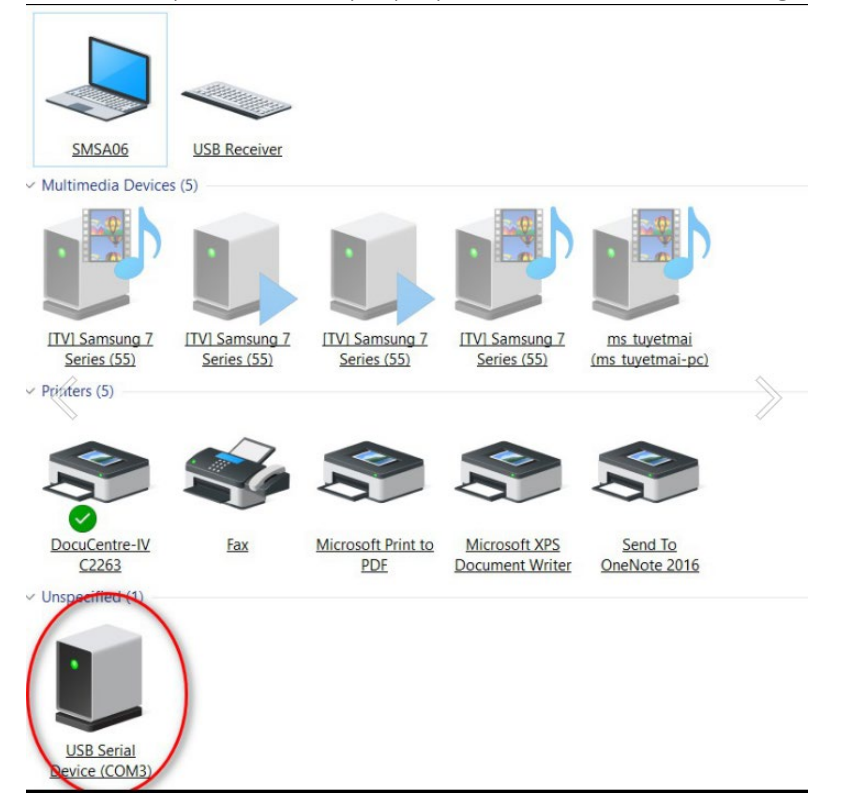

8. Install printer driver by right click at 'setup.exe' select 'Run as administrator'.

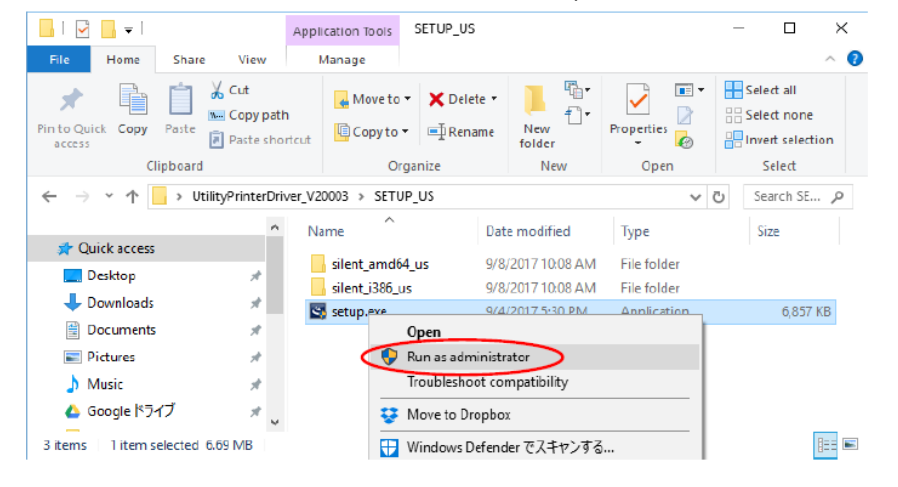

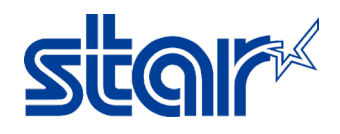

# 9. Click 'Next' 2 times.

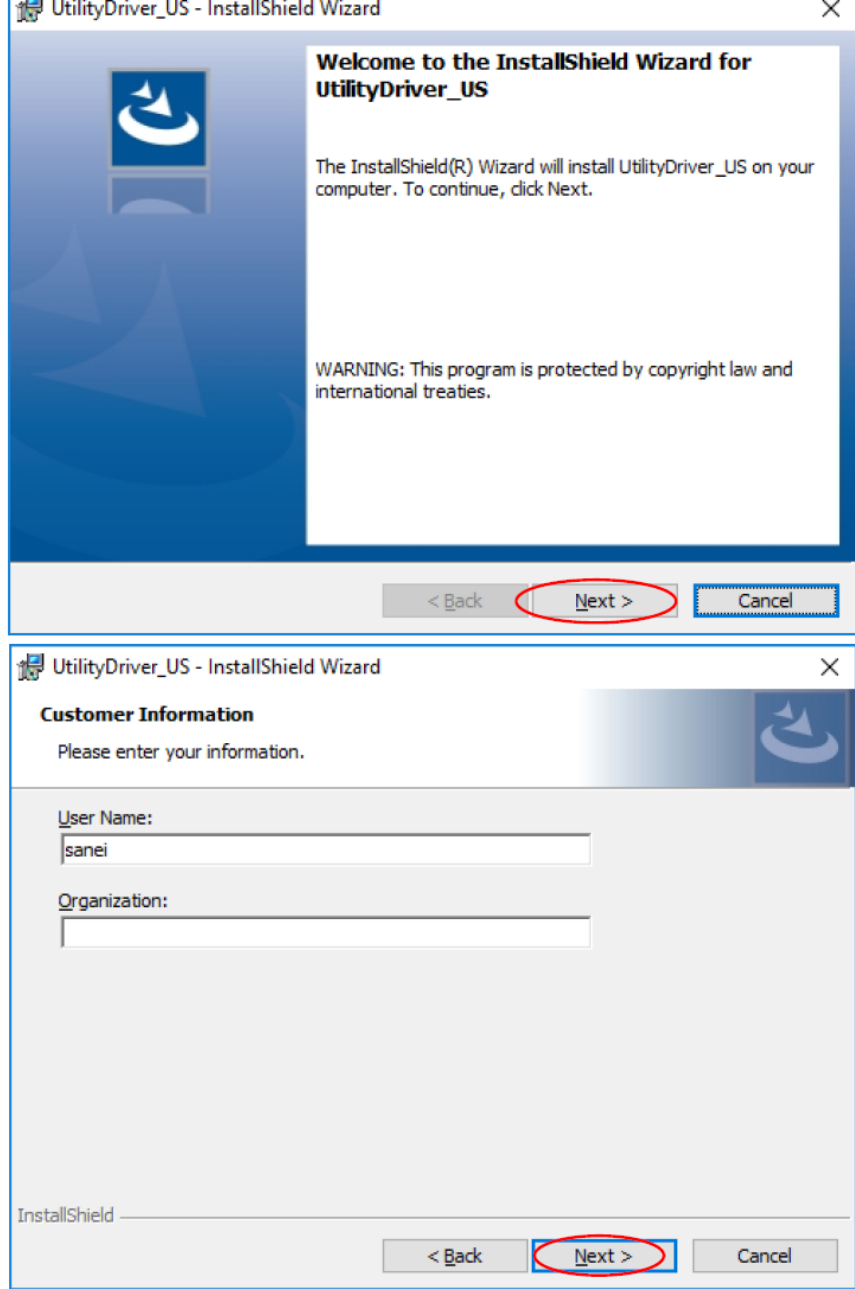

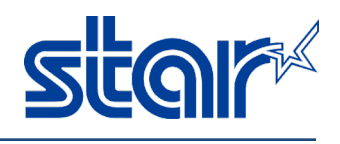

#### 10. Click 'Install'.

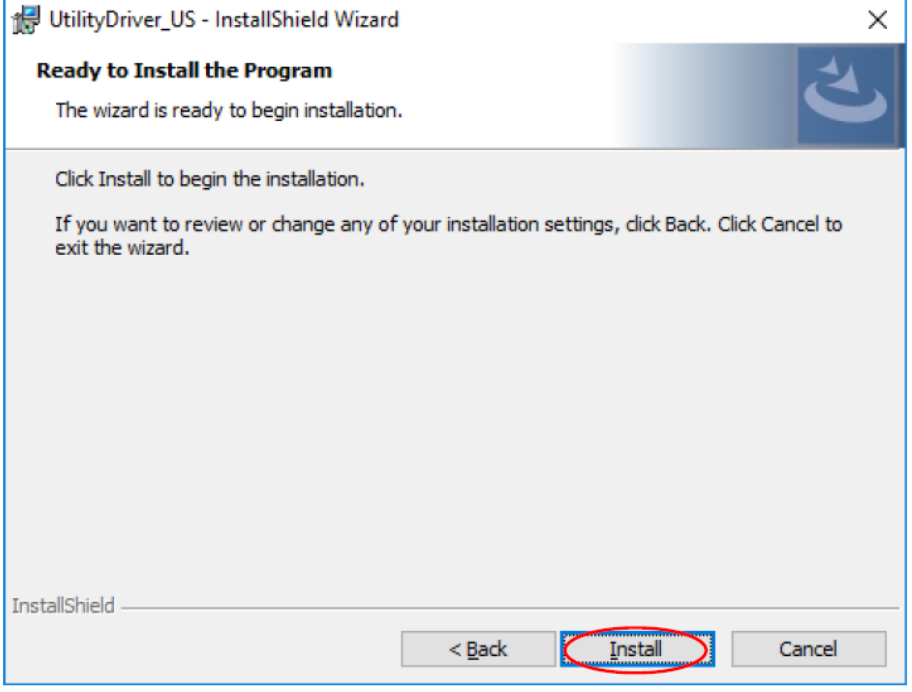

11. Will show Utility Driver Installer then click 'Next'.

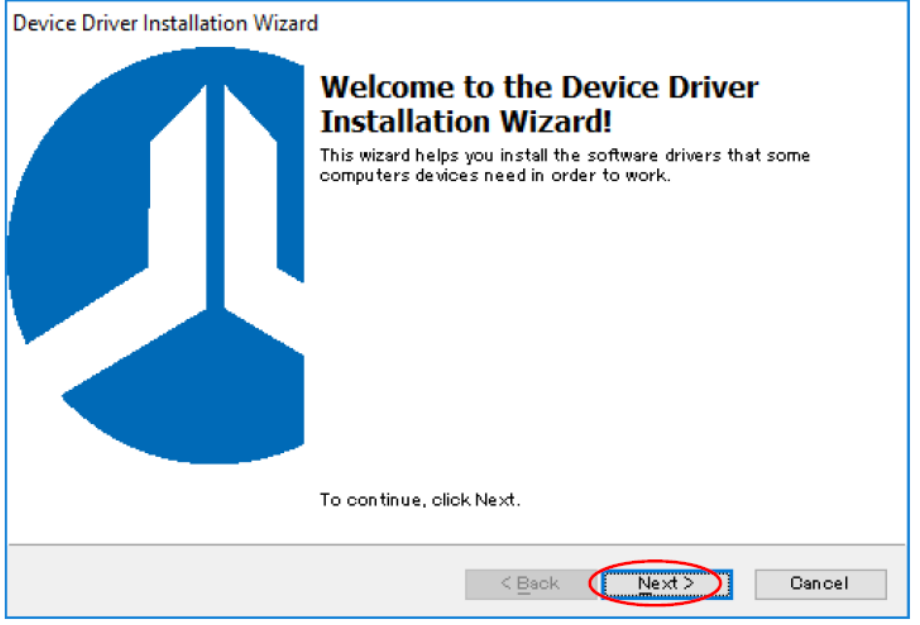

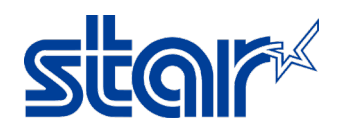

## 12. Until finished then click 'Finish' 2 times.

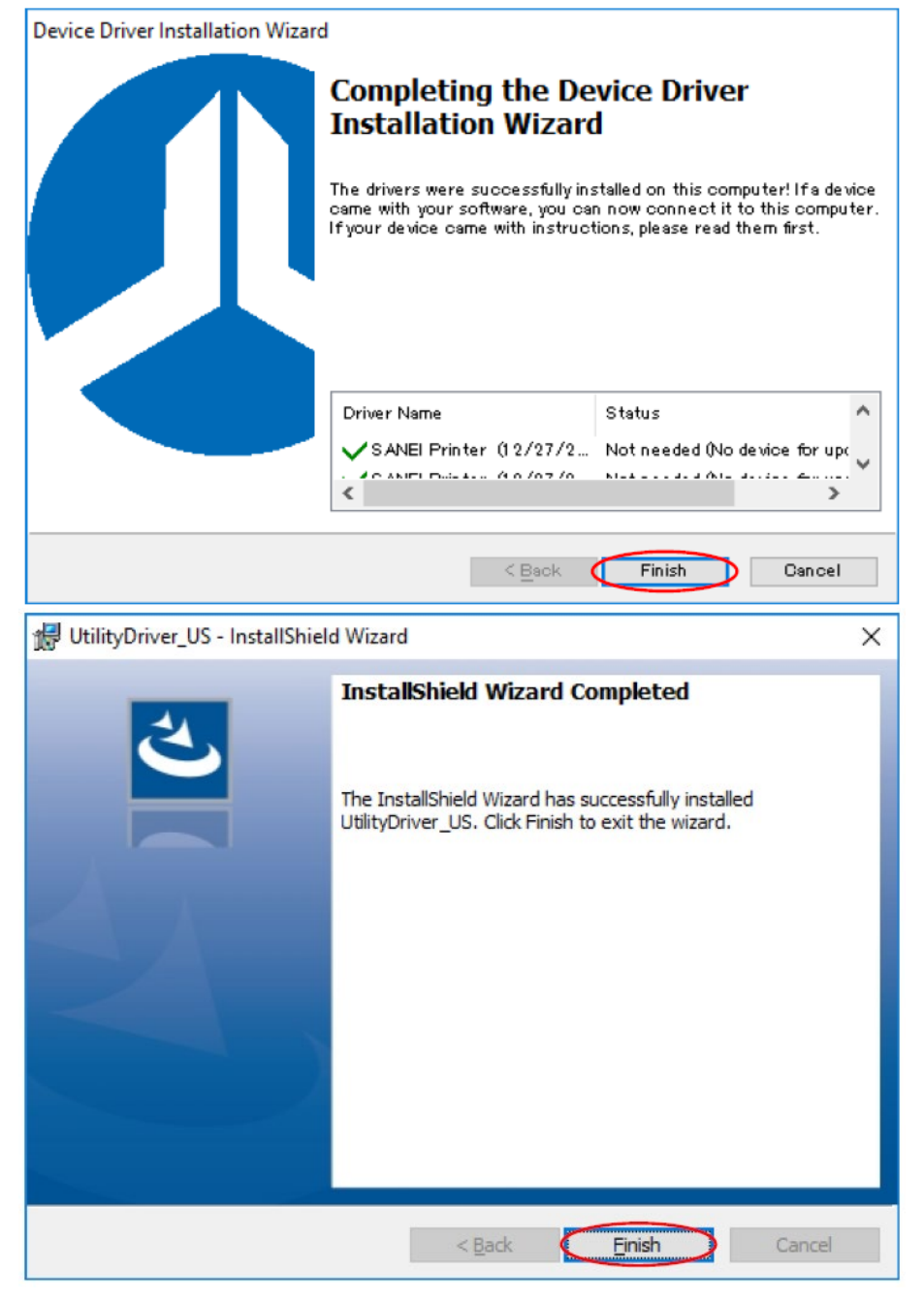

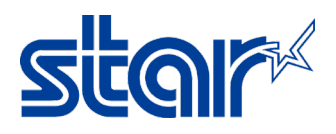

13. Go to Control Panel > Devices and Printers and click 'Add Printer'.

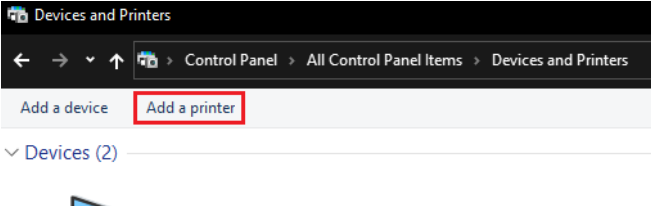

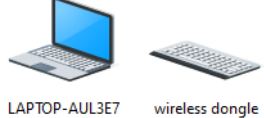

68

wireless dongle

## 14. Click 'The printer that I want isn't listed'.

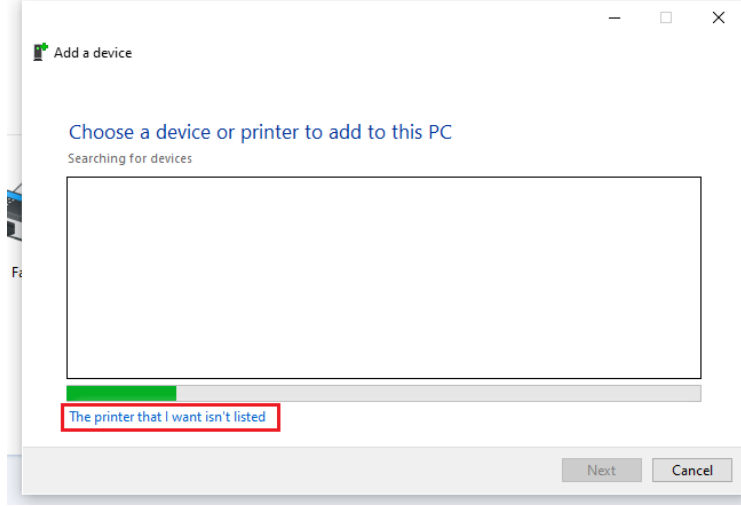

## 15. Select 'Add a local printer or network printer with manual settings' and click 'Next'.

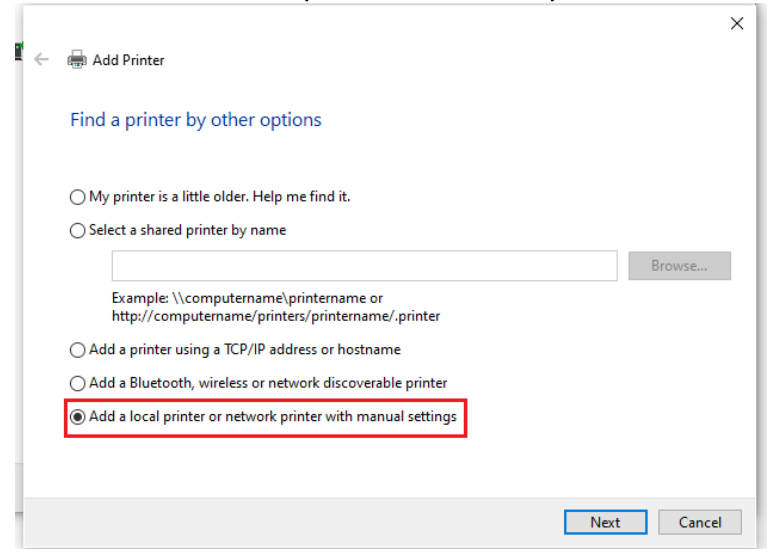

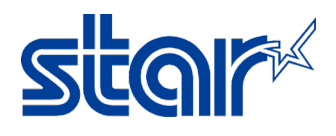

## 16. Choose Com Port which you get in Devices and Printers then click 'Next'.

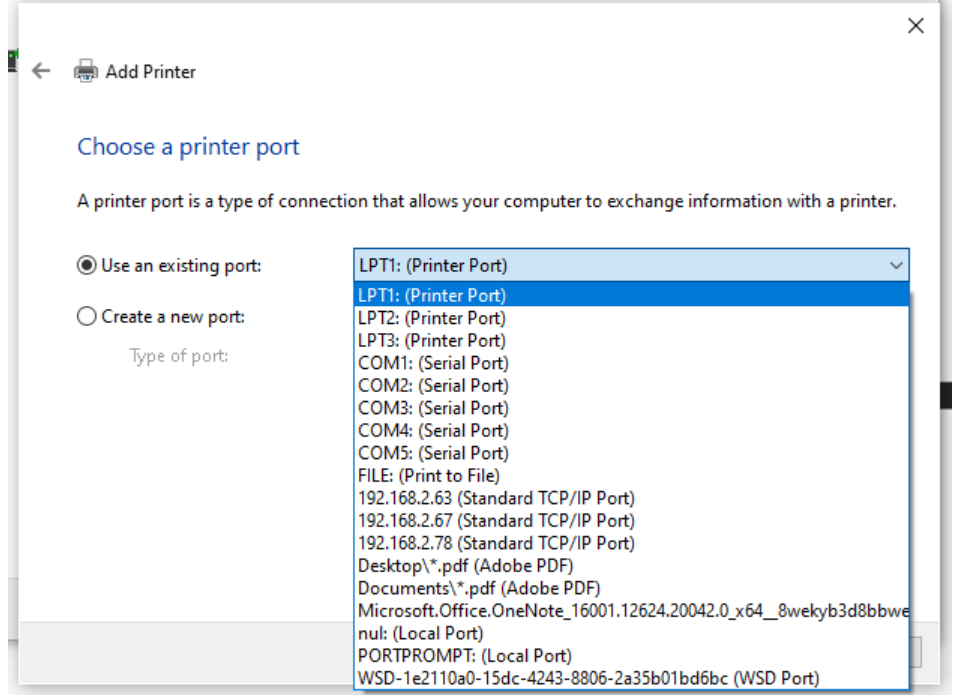

## 17. Click 'Have Disk…'.

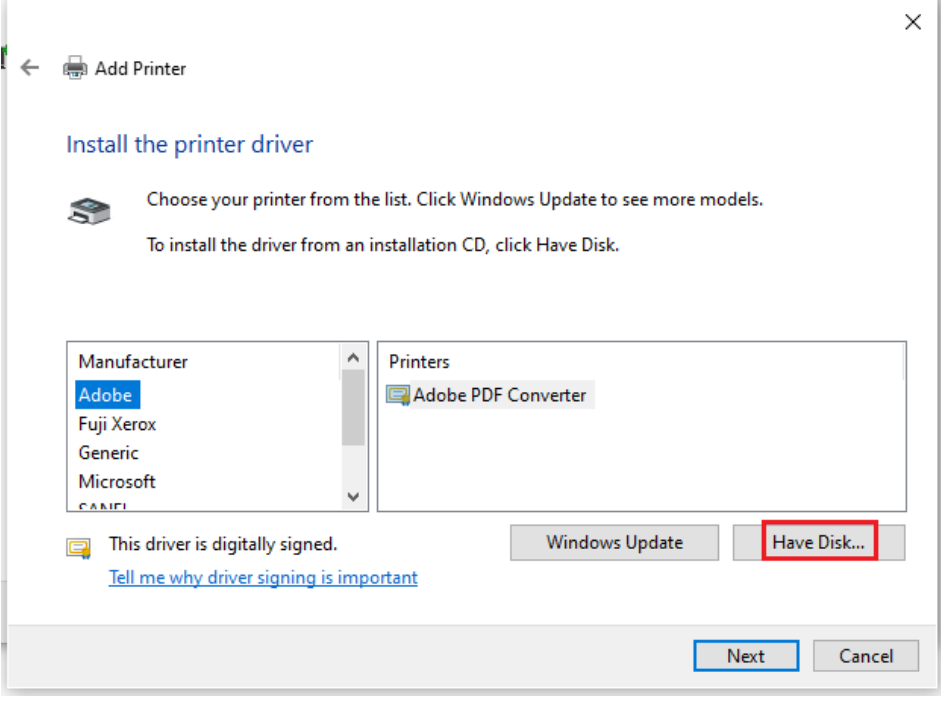

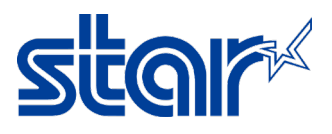

## 18. Click 'Browse' and access 'C:\Program Files (x86)\Sanei Elec Inc\driver\printer\_driver\_us'.

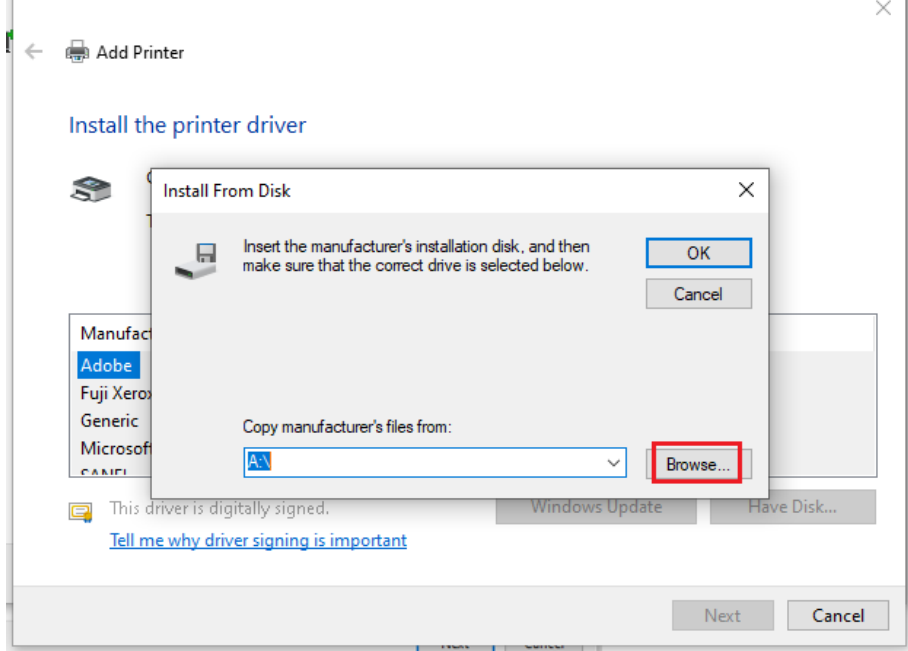

## 19. Select the printer which you want and click 'Open' then click 'OK'.

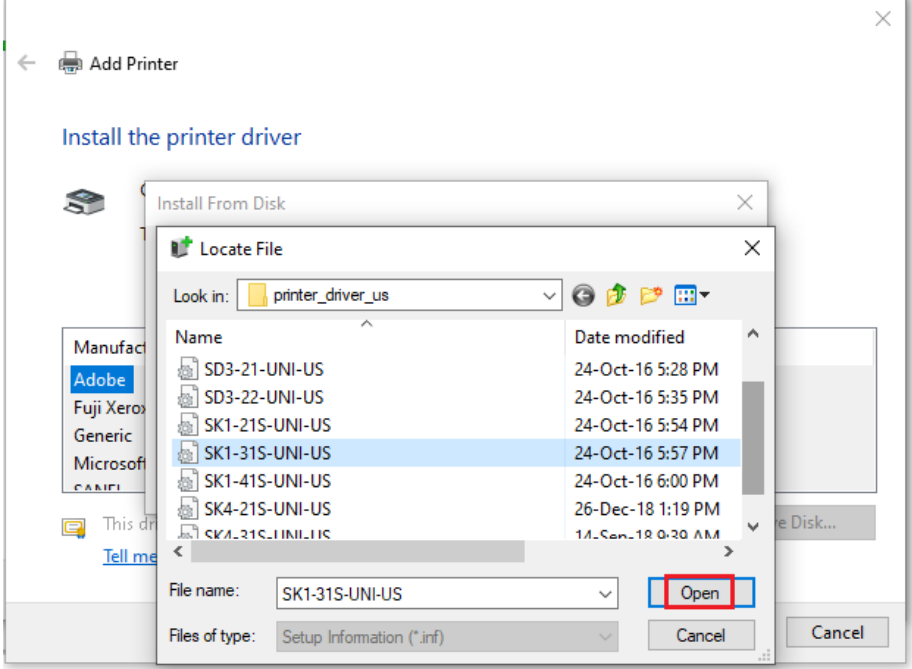

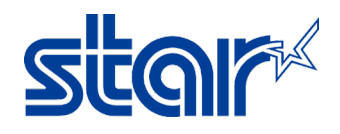

### 20. Select printer which you want again and click 'Next'.

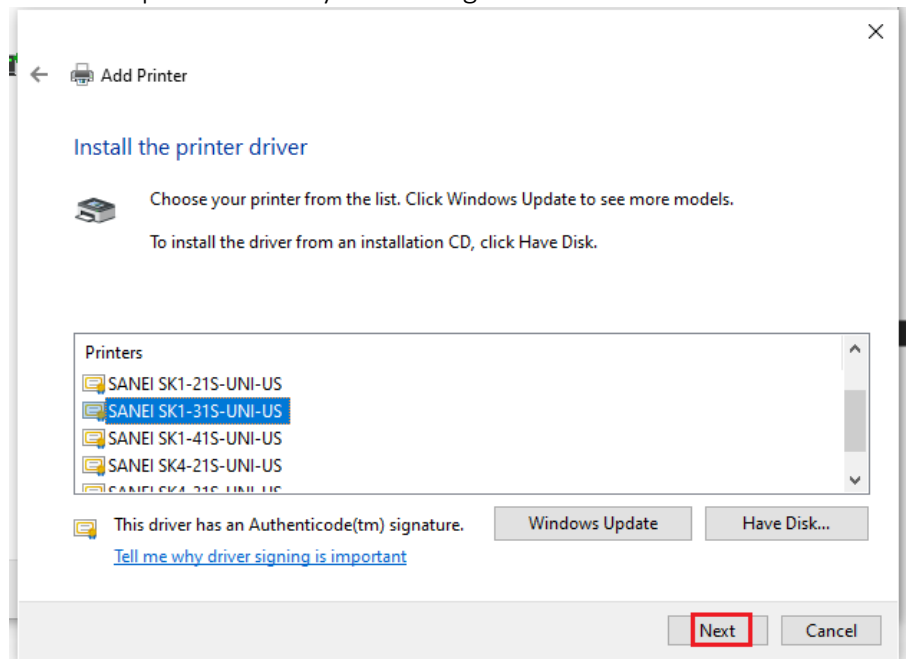

21. If don't need to setting printer name, please click 'Next'.

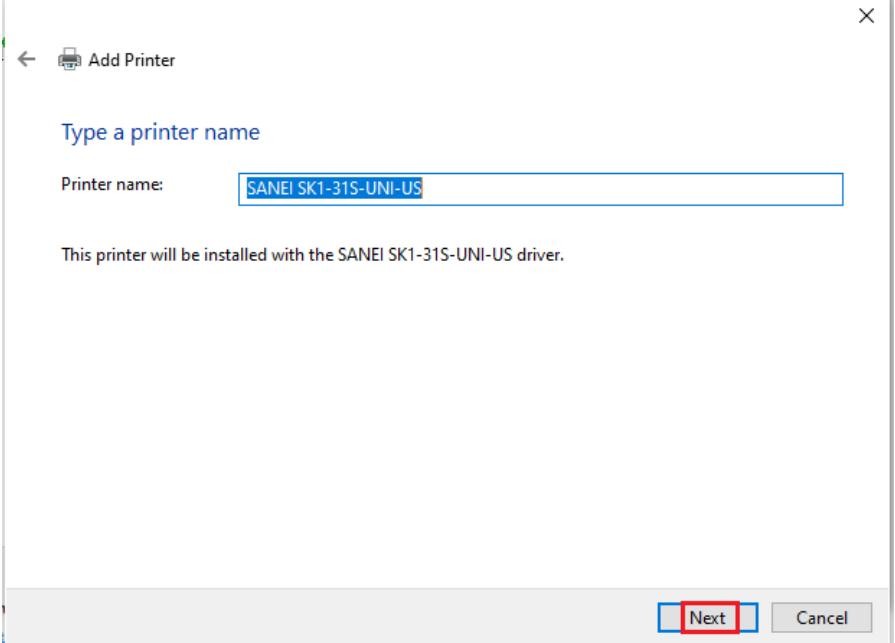

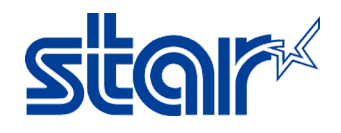

#### 22. Can choose Share or Do Not Share then click 'Next'.

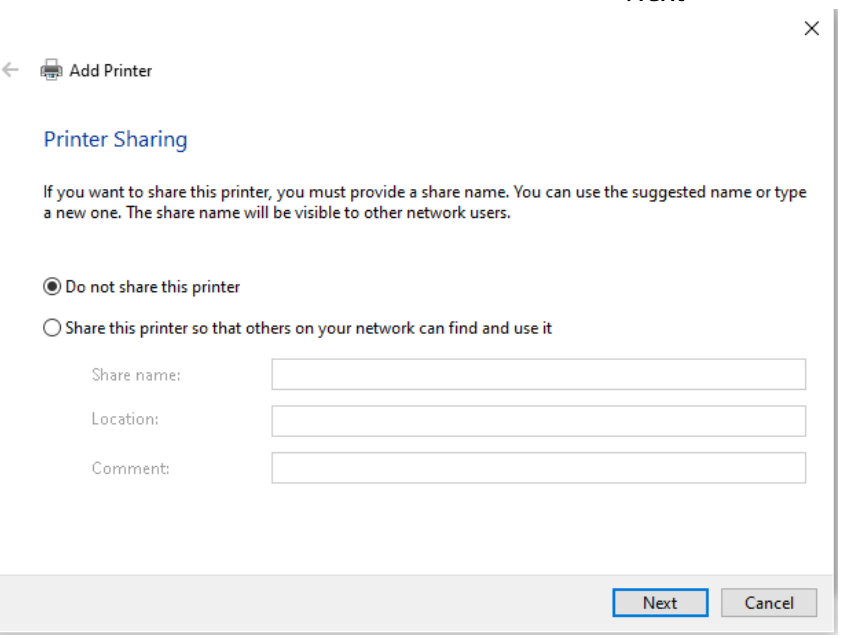

## 23. Click 'Finish'.

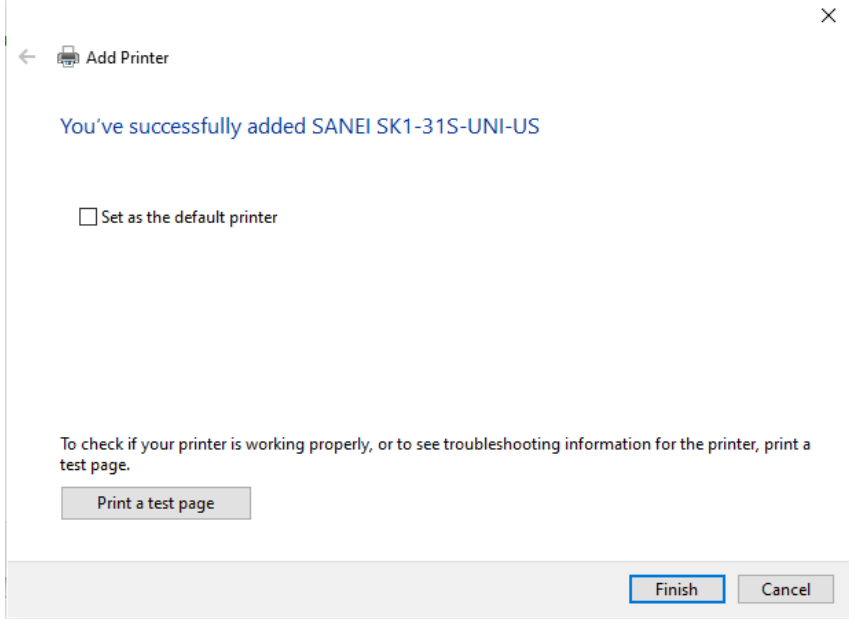

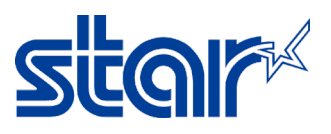

24. The printer which you select will be appear in Devices and Printers.

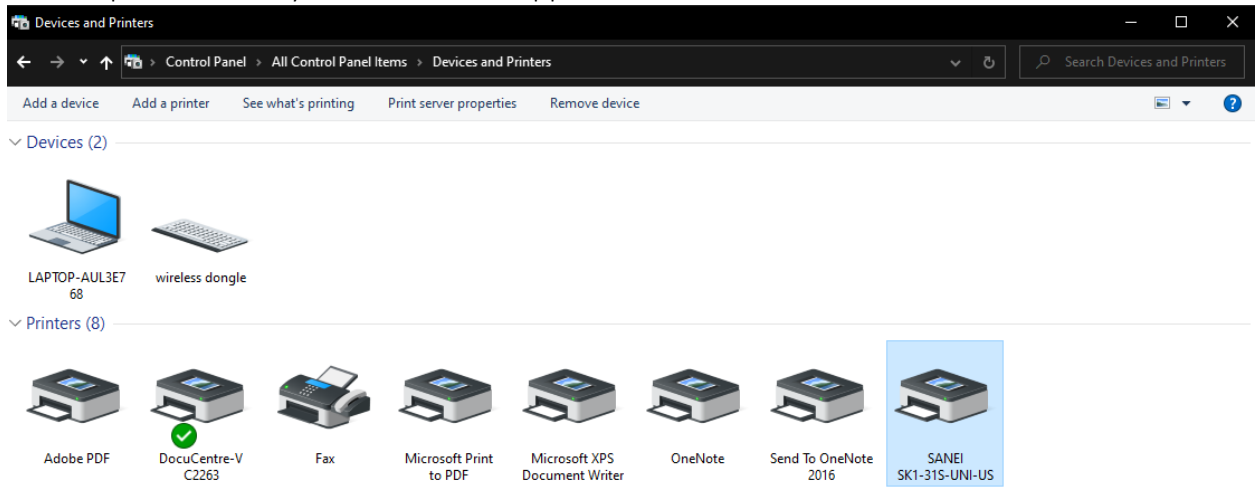